## Genotyping Analysis Module USER GUIDE

for use with QuantStudio™ Design and Analysis Software v2 Publication Number MAN0018749 Revision B.0

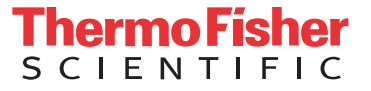

For Research Use Only. Not for use in diagnostic procedures.

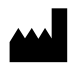

Life Technologies Holdings Pte Ltd | Block 33 | Marsiling Industrial Estate Road 3 | #07-06, Singapore 739256 For descriptions of symbols on product labels or product documents, go to [thermofisher.com/symbols-definition](https://www.thermofisher.com/symbols-definition).

The information in this guide is subject to change without notice.

DISCLAIMER: TO THE EXTENT ALLOWED BY LAW, THERMO FISHER SCIENTIFIC INC. AND/OR ITS AFFILIATE(S) WILL NOT BE LIABLE FOR SPECIAL, INCIDENTAL, INDIRECT, PUNITIVE, MULTIPLE, OR CONSEQUENTIAL DAMAGES IN CONNECTION WITH OR ARISING FROM THIS DOCUMENT, INCLUDING YOUR USE OF IT.

Revision history: Pub. No. MAN0018749

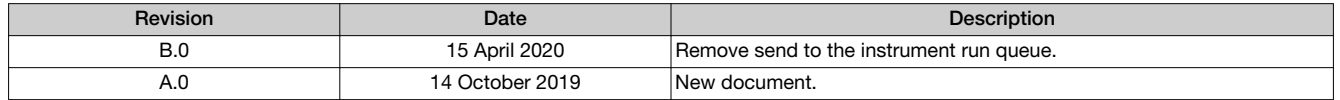

NOTICE TO PURCHASER: DISCLAIMER OF LICENSE: Purchase of this software product alone does not imply any license under any process, instrument or other apparatus, system, composition, reagent or kit rights under patent claims owned or otherwise controlled by Thermo Fisher Scientific, either expressly, or by estoppel.

Trademarks: All trademarks are the property of Thermo Fisher Scientific and its subsidiaries unless otherwise specified. TaqMan is a registered trademark of Roche Molecular Systems, Inc., used under permission and license.

©2020 Thermo Fisher Scientific Inc. All rights reserved.

# **Contents**

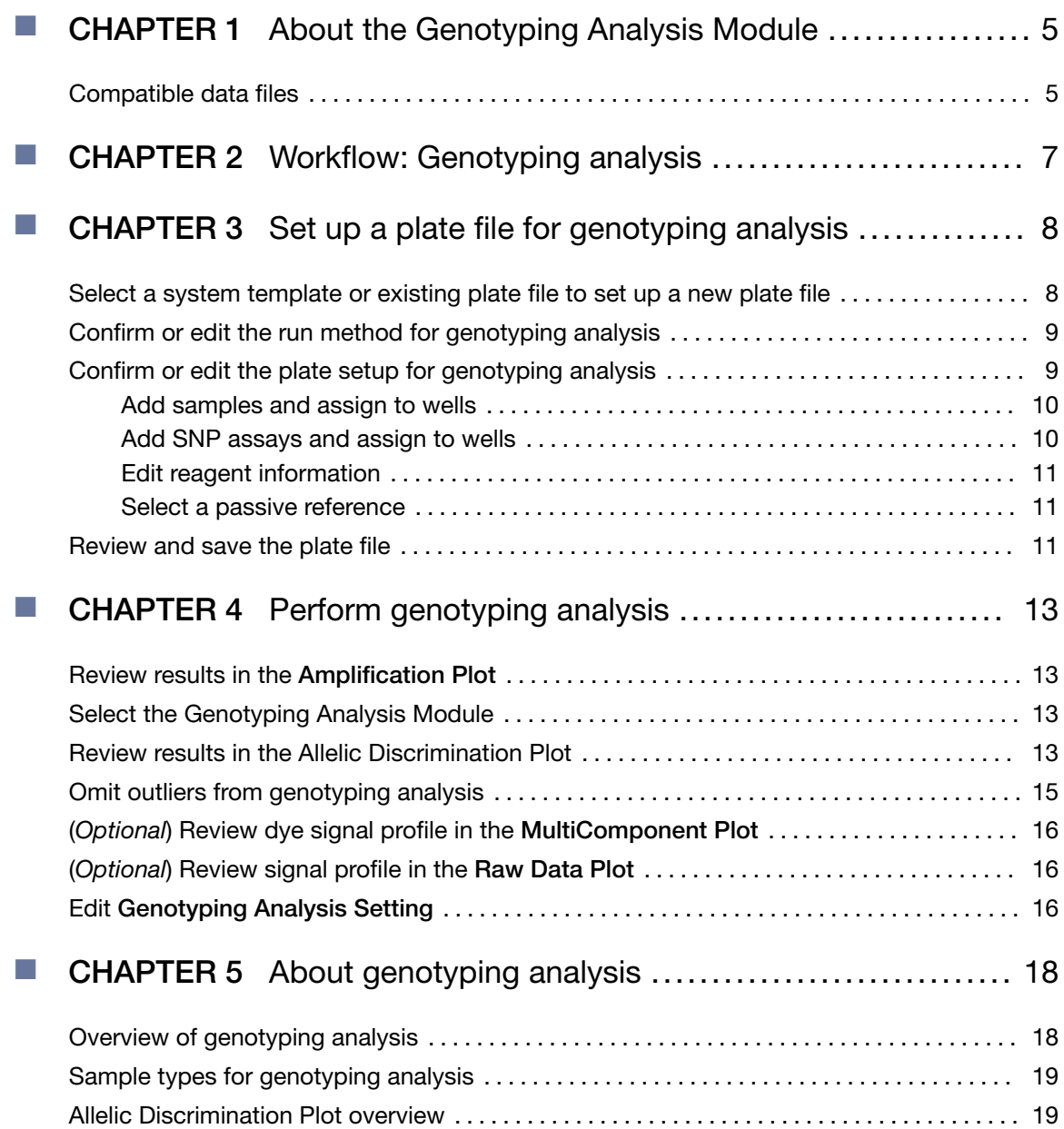

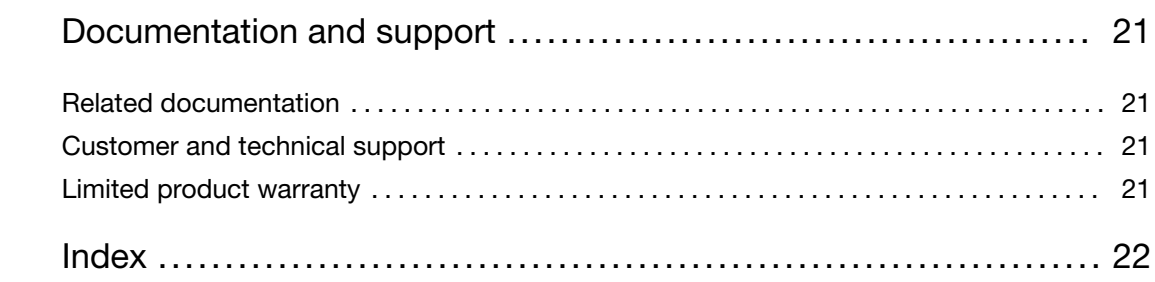

<span id="page-4-0"></span>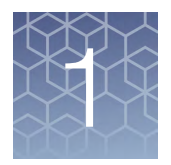

## About the Genotyping Analysis Module

The Genotyping Analysis Module for QuantStudio™ Design and Analysis Software v2 is used to detect single nucleotide polymorphism (SNP) variants of a target nucleic acid sequence.

For more information about genotyping analysis, see [Chapter 5, "About genotyping](#page-17-0) [analysis".](#page-17-0)

### Compatible data files

The software is compatible with data files for the following real-time PCR instruments:

- QuantStudio™ 7 Pro Real-Time PCR System
- QuantStudio™ 6 Pro Real-Time PCR System
- QuantStudio™ 5 Real-Time PCR System (if the plate file for the instrument run is created using QuantStudio™ Design and Analysis Software v2)
- QuantStudio™ 3 Real-Time PCR System (if the plate file for the instrument run is created using QuantStudio™ Design and Analysis Software v2)
- QuantStudio™ 1 Real-Time PCR System (if the plate file for the instrument run is created using QuantStudio™ Design and Analysis Software v2)

Data files for the following instruments are a legacy file format that can be opened in the software, but can only be saved as the updated file format:

- QuantStudio™ 5 Real-Time PCR System (if the plate file for the instrument run was not created using QuantStudio<sup>™</sup> Design and Analysis Software v2)
- QuantStudio™ 3 Real-Time PCR System (if the plate file for the instrument run was not created using QuantStudio<sup>™</sup> Design and Analysis Software v2)
- QuantStudio™ 1 Real-Time PCR System (if the plate file for the instrument run was not created using QuantStudio<sup>™</sup> Design and Analysis Software v2)
- QuantStudio™ 6 Flex Real-Time PCR System
- QuantStudio™ 7 Flex Real-Time PCR System
- QuantStudio™ 12K Flex Real-Time PCR System (except OpenArray™ format)
- StepOnePlus™ Real-Time PCR System
- ViiA™ 7 Real-Time PCR System
- 7500/7500 Fast Real-Time PCR System
- 7900HT Real-Time PCR System

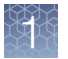

Note: To convert a legacy data file into the updated file format, open the data file, then click Actions ▶ Save As.

<span id="page-6-0"></span>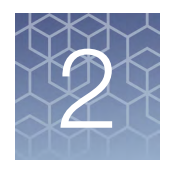

# Workflow: Genotyping analysis

[Review results in the Amplification Plot \(page 13\)](#page-12-0) ▼ [Select the Genotyping Analysis Module \(page 13\)](#page-12-0) ▼ [Review results in the Allelic Discrimination Plot \(page 13\)](#page-12-0) ▼ [Omit outliers from genotyping analysis \(page 15\)](#page-14-0) ▼ [\(Optional\) Review dye signal profile in the MultiComponent Plot \(page 16\)](#page-15-0) ▼ [\(Optional\) Review signal profile in the Raw Data Plot \(page 16\)](#page-15-0) ▼ [Edit Genotyping Analysis Setting \(page 16\)](#page-15-0)

IMPORTANT! If you omit wells or configure the analysis settings, click Analyze to reanalyze the data.

<span id="page-7-0"></span>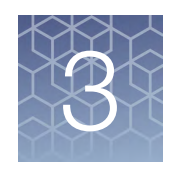

## Set up a plate file for genotyping analysis

For detailed instructions about setting up a plate file, see  $\circledcirc$  Help  $\star$  Help Contents.

## Select a system template or existing plate file to set up a new plate file

A plate file contains the information that is necessary to perform an instrument run, including instrument setup, run method, plate setup, and analysis setting.

A system template is a non-editable plate file that is included with the software.

A new plate file must be created from a system template or a previously created plate file.

For detailed information about system templates and plate files, see  $\circledcirc$  Help  $\rightarrow$  Help Contents.

- 1. In the home screen, click  $\frac{1}{n}$  Set Up Plate. The Plate Gallery opens to the System Templates tab.
- 2. **IMPORTANT!** Select a system template or a plate file that corresponds to your instrument, block, and run mode. These properties are not editable after the plate file has been created.

In the left pane, select the appropriate options to filter the system template and plate file lists.

- Instrument
- Block
- Run Mode
- **Analysis**

Note: Thermal protocol, plate setup, and post-run analysis options are independent of analysis module selection. Analysis module selection can be changed at any point during plate file set or post-run analysis (see ["Select](#page-12-0) [the Genotyping Analysis Module" on page 13\)](#page-12-0).

<span id="page-8-0"></span>3. Navigate to, then select a system template or plate file.

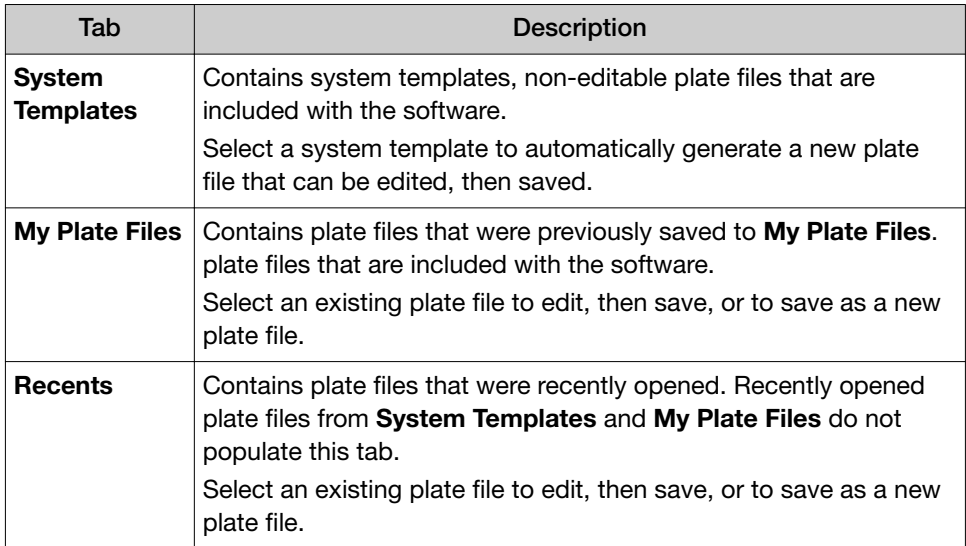

Note: To view all options for opening the plate file, mouse over the plate file, then click  $\cdots$  (Actions).

The plate file opens in the Run Method tab.

## Confirm or edit the run method for genotyping analysis

For most analysis, the default run method is appropriate. The following options are compatible for genotyping analysis.

- PCR
- 1-step RT-PCR
- 2-step RT-PCR
- In a plate file, in the Run Method tab, adjust the run method elements as needed.

For detailed instructions about editing the run method, see  $\oslash$  Help  $\triangleright$  Help Contents.

• Click  $\cdots$  (Actions) > Filter Settings to confirm or edit filter settings.

### Confirm or edit the plate setup for genotyping analysis

For detailed instructions about plate setup, or to download example plate setup files, see @ Help > Help Contents.

*QuantStudio™ Design and Analysis Software v2 Genotyping Analysis Module User Guide* 9

<span id="page-9-0"></span>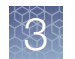

### Add samples and assign to wells

For detailed instructions about plate setup, see  $\oslash$  Help  $\triangleright$  Help Contents.

- 1. In the Plate Setup tab, add samples and assign to wells using the following options.
	- Import a plate setup file
	- Manually add samples to the **Samples** table
	- Manually add samples to wells in the plate layout
- 2. Confirm or edit sample information in the Samples table.

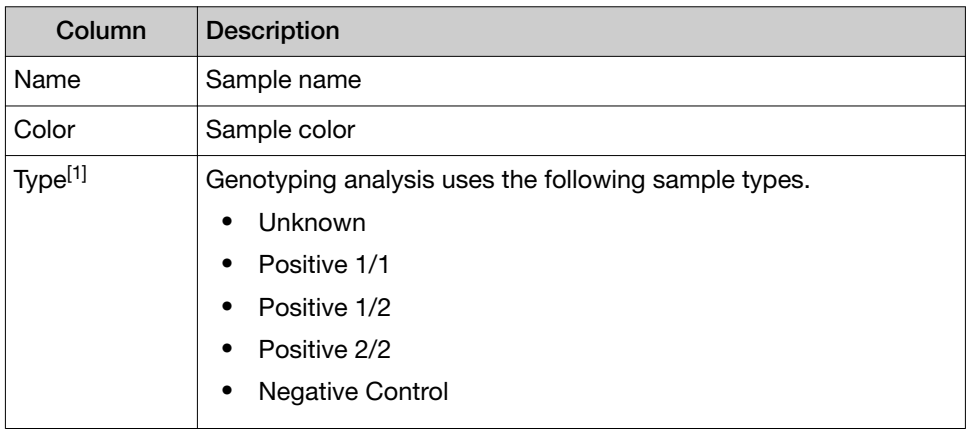

[1] For more information, see ["Sample types for genotyping analysis" on page 19](#page-18-0).

3. Confirm or edit sample well assignments in the plate layout.

For detailed instructions about plate setup, see  $\circledcirc$  Help + Help Contents.

### Add SNP assays and assign to wells

- 1. In the upper-left corner of the Plate Setup tab, click SNP.
- 2. Add SNP assays and assign to wells using the following options:
	- Import an Assay Information File (AIF)
	- Import a plate setup file
	- Manually add SNP assays to the **SNP Assays** table
	- Manually add SNP assays to wells in the plate layout
	- Import TaqMan™ assay plate and card files
- 3. Confirm or edit target information in the SNP Assays table.

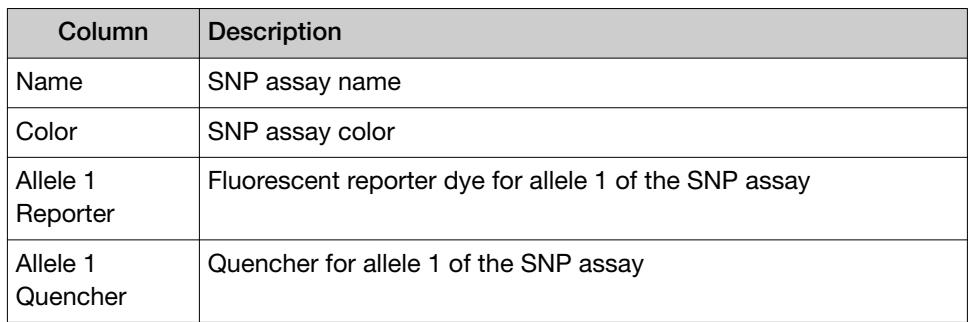

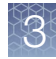

<span id="page-10-0"></span>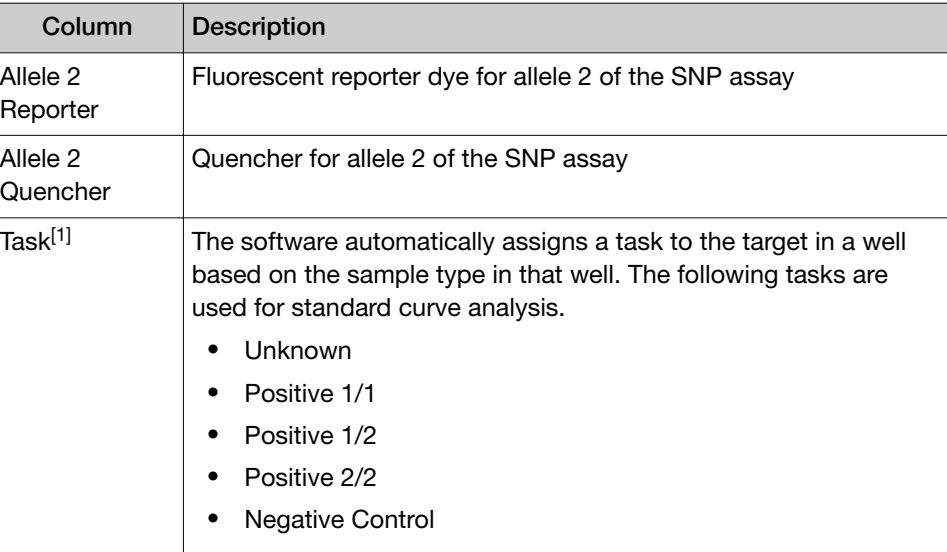

[1] For more information, see ["Sample types for genotyping analysis" on page 19](#page-18-0).

4. Confirm or edit SNP assay well assignments in the plate layout.

#### 1. In the Plate Setup tab, in the Targets/SNP Assays table pane, click Reagents. Edit reagent

- 2. In the **Reagents** table, click  $+$  (Add).
- 3. Enter the reagent type, name, part number, lot number, and expiration date.

Note: If the master mix that you enter is not compatible with the current run method, you have the option to apply the recommended run method for your master mix, instrument, block, and run mode.

4. (*Optional*) Click  $\otimes$  (**Remove**) in the row of a reagent to delete it from the table.

#### 1. In the upper-left corner of the Plate Setup tab, select a passive reference from the dropdown list. Select a passive

#### 2. (*Optional*) Save the plate file or data file.

### Review and save the plate file

information

reference

- 1. In the Run Summary tab, review the run method selections, then edit if needed.
- 2. Review the plate setup, then edit if needed.
- 3. *(Optional)* Click the barcode field, then scan the plate barcode.
- 4. *(Optional)* Select Add to My Plates.

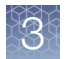

5. Select an instrument from the list.

If the instrument does not appear on the list, click  $\clubsuit$  System ▶ Instruments to add a new instrument.

6. Save the plate file.

Start the run on an instrument. For specifics on starting an instrument run, see the instrument documentation.

<span id="page-12-0"></span>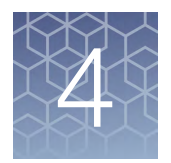

# Perform genotyping analysis

### Review results in the Amplification Plot

For detailed instructions about reviewing results in the Amplification Plot, see **<sup>⑦</sup> Help → Help Contents.** 

If no data are displayed in the Quality Check tab, or if reanalysis is required, click Analyze.

- 1. In the Quality Check tab, in the plot pane, select Amplification Plot from the dropdown list.
- 2. Review the amplification status for each well.
- 3. Review or edit threshold settings.
- 4. Review or edit baseline settings.

### Select the Genotyping Analysis Module

- 1. In an open data file, click Actions  $\triangleright$  Analysis Modules.
- 2. In the Analysis Modules window, select Genotyping, then click Ok. The Genotyping Analysis Module opens.

Click Analyze, then review the results in the Genotyping tab.

### Review results in the Allelic Discrimination Plot

For more information about the allelic discrimination plot, see ["Allelic Discrimination](#page-18-0) [Plot overview" on page 19](#page-18-0).

If no data are displayed in the Genotyping tab, or if reanalysis is required, click Analyze.

1. In the Genotyping tab, in the upper-left corner of the Allelic Discrimination Plot pane, select an assay from the Assays list (see [Figure 1 on page 15\)](#page-14-0). The Allelic Discrimination Plot is displayed for the selected assay.

2. Confirm that the data points for each genotype control cluster along the expected axis of the plot.

| <b>Content of samples</b>               | Location in AD plot                                                 |
|-----------------------------------------|---------------------------------------------------------------------|
| Allele 1 homozygote <sup>[1]</sup>      | Lower right corner                                                  |
| Allele 2 homozygote <sup>[2]</sup>      | Upper left corner                                                   |
| Alleles 1/2 heterozygote <sup>[3]</sup> | Approximately midway between Allele 1 and Allele 2<br>clusters      |
| No-template control                     | Bottom left corner                                                  |
| Undetermined                            | Anywhere outside the regions described above                        |
| No amplification                        | With no-template control (NTC) cluster in the bottom<br>left corner |

Table 1 Cluster assignments in an allelic discrimination plot

[1] Labeled with allele 1 fluorescent dye.

[2] Labeled with allele 2 fluorescent dye.

[3] Labeled with allele 1 and allele 2 fluorescent dyes.

3. Confirm that the cluster at the bottom-left corner of the plot contains only negative control wells.

Samples can unexpectedly cluster with the negative controls for one of the following reasons.

- Samples contain no DNA
- Samples contain PCR inhibitors
- Samples are homozygous for a sequence deletion
- 4. Visually evaluate clusters for the three possible genotypes (see [Figure 1 on](#page-14-0) [page 15\)](#page-14-0).

<span id="page-14-0"></span>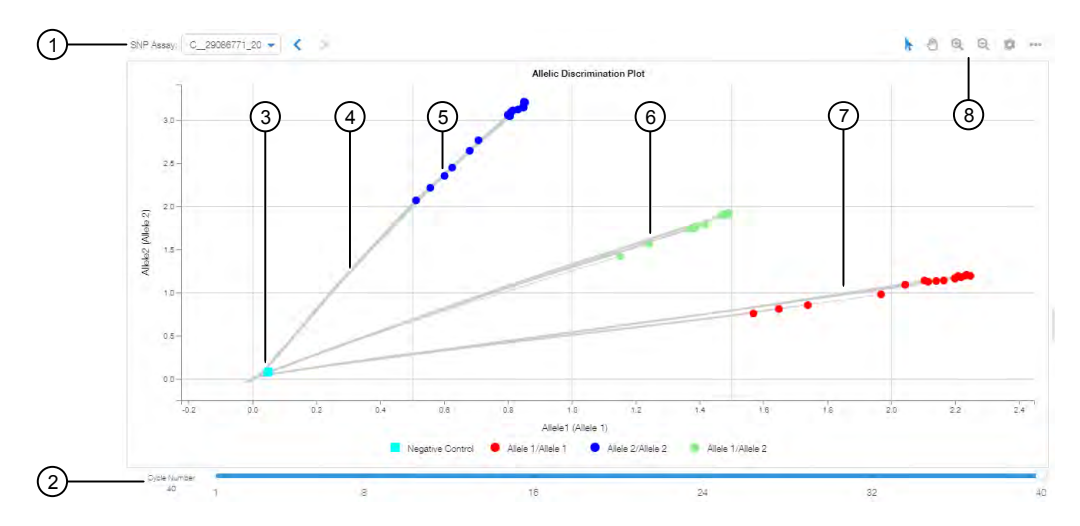

### Figure 1 Allelic Discrimination Plot

- (1) Assay selection
- 2 Cycle Number slider—For analysis that includes real-time data, the slider allows you to display the allelic discrimination data for all samples at each cycle during the PCR amplification.
- (3) NTC cluster
- 4 Real-time PCR amplification trails—For analysis that includes real-time data
- 5 Allele 2 homozygote cluster
- 6 Allele 1/2 heterozygote cluster
- 7 Allele 1 homozygote cluster
- 8 Plot toolbar

To confirm results, retest outliers and samples with no amplification (cluster with negative controls).

### Omit outliers from genotyping analysis

Outlier wells have  $C_q$  values that differ significantly from the average for the associated replicate wells. To ensure  $C_q$  precision, consider omitting the outliers from analysis.

1. In the Genotyping tab, select an option to omit wells from analysis.

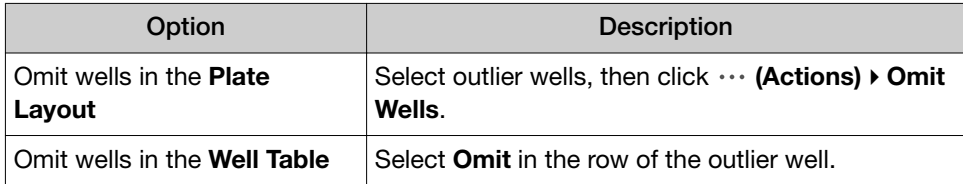

2. Click Analyze to reanalyze the data with any outliers removed.

<span id="page-15-0"></span>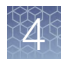

## (*Optional*) Review dye signal profile in the MultiComponent Plot

For more information about the MultiComponent Plot, see  $\circledcirc$  Help  $\rightarrow$  Help Contents.

If no data are displayed in the Quality Check tab, or if reanalysis is required, click Analyze.

- 1. In the Quality Check tab, in the plot pane, select MultiComponent Plot from the dropdown list.
- 2. Review the signal profiles for the passive reference dye, reporter dye, and negative control wells.
- 3. Review the plot to ensure that there are no irregularities in the dye signals.

### (*Optional*) Review signal profile in the Raw Data Plot

For detailed instructions about reviewing results in the Raw Data Plot, see <sup>⑦</sup> Help ▶ Help Contents.

If no data are displayed in the **Quality Check** tab, or if reanalysis is required, click Analyze.

- 1. In the Quality Check tab, in the plot pane, select Raw Data Plot from the dropdown list.
- 2. Click-drag the Cycle Number slider through all of the cycles, then confirm that each filter displays the characteristic signal increase.

## Edit Genotyping Analysis Setting

Open the Genotyping Analysis Module.

- 1. Click Actions  $\rightarrow$  Genotyping Analysis Setting.
- 2. Select an option from the Analysis Data list to determine the data that used for genotyping analysis.

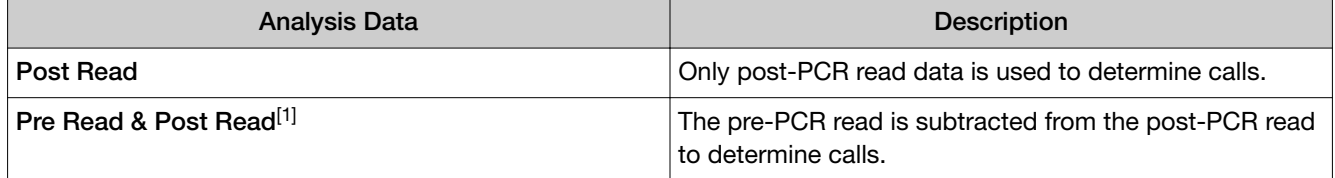

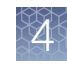

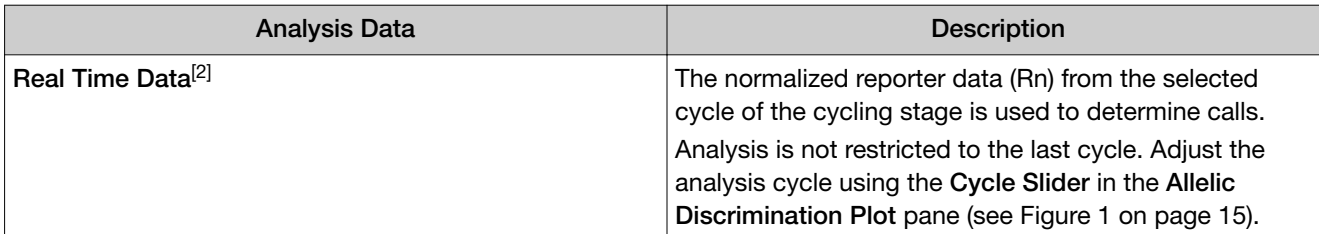

[1] The run method must include a pre-read stage.

[2] Data collection must be on during the PCR stage.

- 3. (*Optional*) Edit the following settings:
	- Min Confidence %: Change the confidence threshold to increase or decrease stringency for making a genotype call.
	- (*Real Time Data Analysis Only*) Baseline Start and Baseline End: Enter the first and last cycle that the software will use to calculate the baseline.
	- (*Real Time Data Analysis Only*) Cycle Number: Change the cycle number used to generate the normalized reporter data (Rn).

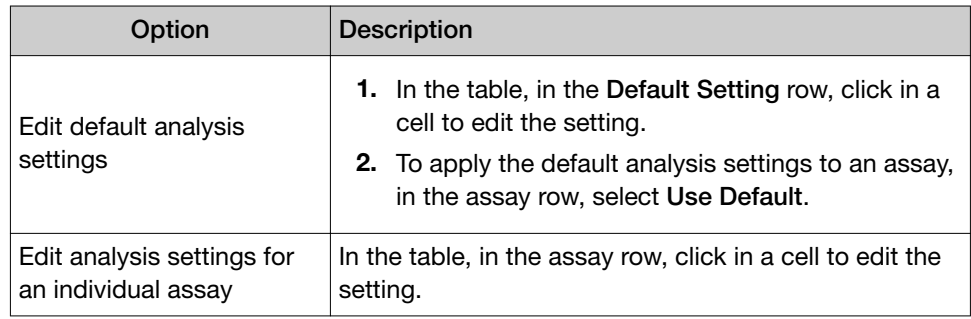

### 4. Click Apply.

The data is reanalyzed using the updated analysis settings.

<span id="page-17-0"></span>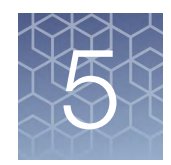

# About genotyping analysis

## Overview of genotyping analysis

Genotyping analysis is used to detect single nucleotide polymorphism (SNP) variants of a target nucleic acid sequence.

Genotyping analysis uses preformulated TaqMan™ SNP Genotyping Assays that include the following components:

- Two sequence-specific primers for amplification of sequences containing the SNP of interest
- Two allele-specific TaqMan™ probes for Allele 1 and Allele 2

For genotyping analysis, the software performs the following tasks:

- 1. The software normalizes the fluorescence of the reporter dyes to the fluorescence of the passive reference dye in each well.
- 2. The software plots the normalized reporter dye signal of each sample well on an Allelic Discrimination Plot, which contrasts the reporter dye intensities of the allele-specific probes.
- 3. The software algorithmically clusters the sample data, and assigns a genotype call to the samples of each cluster according to its position on the plot.

### <span id="page-18-0"></span>Sample types for genotyping analysis

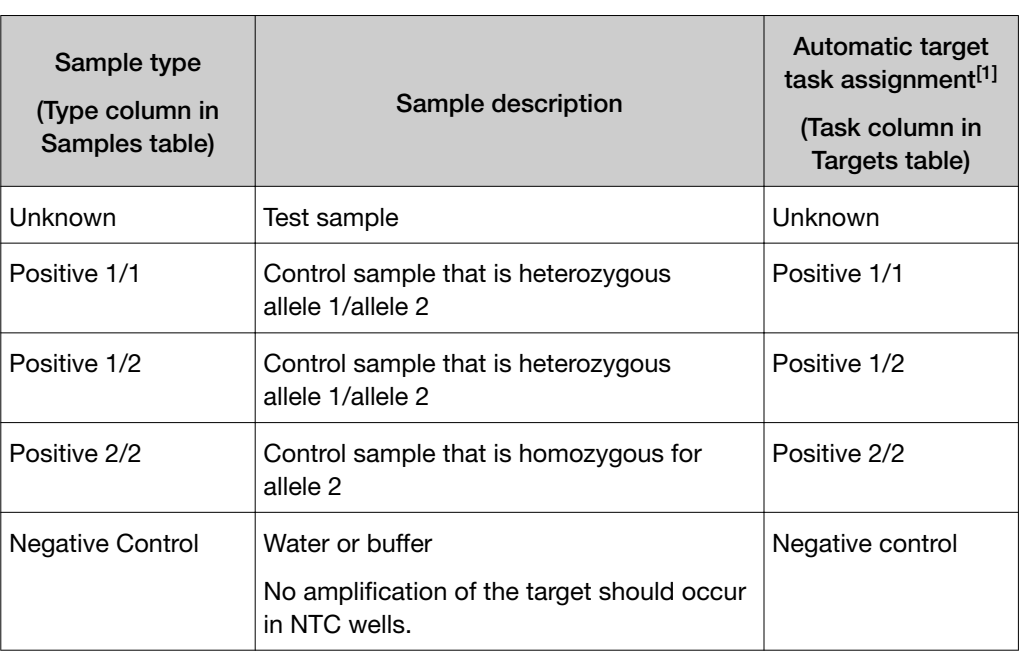

Genotyping analysis includes the following sample types.

[1] The software automatically assigns a task to the target in a well based on the sample type in that well.

### Allelic Discrimination Plot overview

The Allelic Discrimination Plot contrasts the Rn or the ΔRn of the reporter dyes for the allele-specific probes of the SNP assay. It is an intermediary step in the software algorithm for genotyping calls.

A typical Allelic Discrimination Plot shows homozygote clusters, a heterozygote cluster, and the no-template controls. The points in each cluster are grouped closely together and each cluster is located well away from the other clusters. For expected cluster locations in the plot, see [Figure 2 on page 20.](#page-19-0)

*QuantStudio™ Design and Analysis Software v2 Genotyping Analysis Module User Guide* 19

<span id="page-19-0"></span>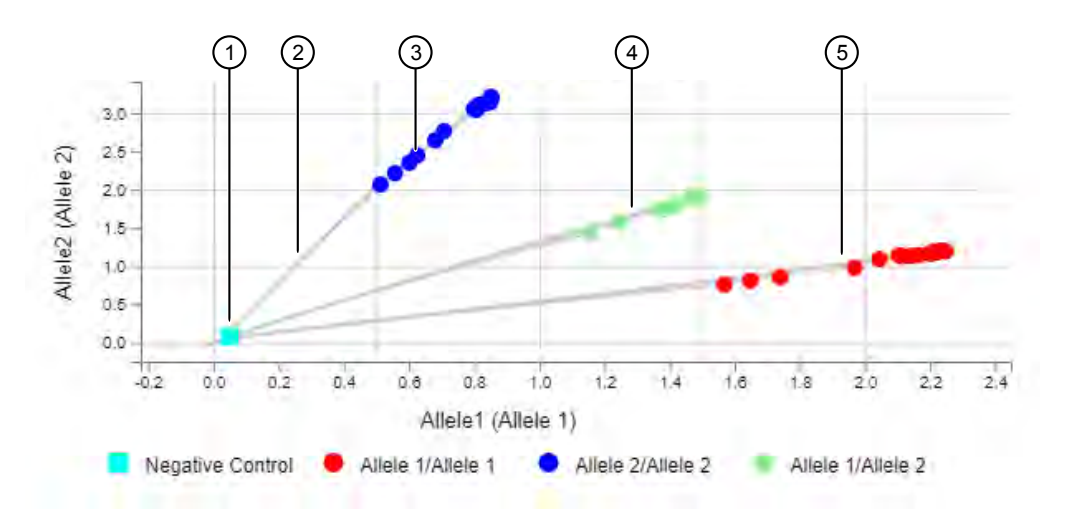

### Figure 2 Example allelic discrimination plot

- 1 No‑template control cluster
- 2 Real-time PCR amplification trails (for analysis that includes real-time data)
- 3 Allele 2 homozygote cluster
- 4 Allele 1/2 heterozygte cluster
- 1 5 Allele 1 homozygote cluster

### Note:

- · Undetermined samples may appear anywhere on the plot.
- · No-amplification samples cluster with the no-template control samples.

Note: The clustering algorithm does not call genotypes if all the samples are one genotype (form one cluster).

# Documentation and support

### <span id="page-20-0"></span>Related documentation

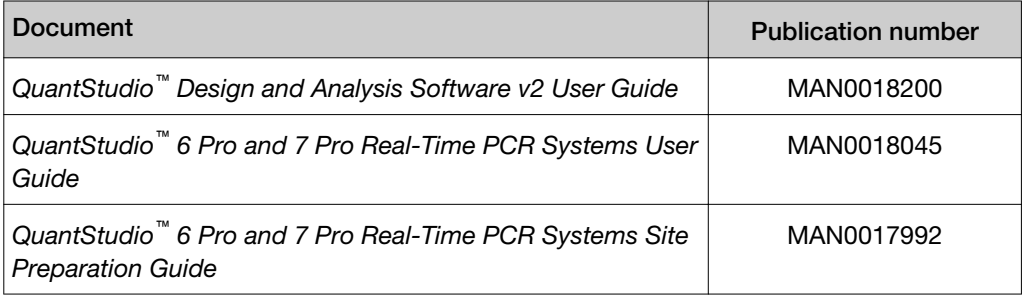

### Customer and technical support

Visit [thermofisher.com/support](http://thermofisher.com/support) for the latest service and support information.

- Worldwide contact telephone numbers
- Product support information
	- Product FAQs
	- Software, patches, and updates
	- Training for many applications and instruments
- Order and web support
- Product documentation
	- User guides, manuals, and protocols
	- Certificates of Analysis
	- Safety Data Sheets (SDSs; also known as MSDSs)

Note: For SDSs for reagents and chemicals from other manufacturers, contact the manufacturer.

### Limited product warranty

Life Technologies Corporation and/or its affiliate(s) warrant their products as set forth in the Life Technologies' General Terms and Conditions of Sale at [www.thermofisher.com/us/en/home/global/terms-and-conditions.html](http://www.thermofisher.com/us/en/home/global/terms-and-conditions.html). If you have any questions, please contact Life Technologies at [www.thermofisher.com/](http://www.thermofisher.com/support) [support](http://www.thermofisher.com/support).

# Index

### <span id="page-21-0"></span>A

Allelic Discrimination Plot overview [19](#page-18-0) review results [13](#page-12-0) Amplification Plot, review [13](#page-12-0) analysis module, select [13](#page-12-0)

### C

compatible data file types [5](#page-4-0)

### G

genotyping analysis overview [18](#page-17-0) perform [13](#page-12-0) sample types [19](#page-18-0) samples [10](#page-9-0) SNP assays [10](#page-9-0) workflow [7](#page-6-0) genotyping analysis setting, edit [16](#page-15-0) genotyping experiments, Allelic Discrimination Plot [19](#page-18-0)

### L

limited product warranty [21](#page-20-0)

### M

MultiComponent Plot, review [16](#page-15-0)

### O

omit wells, genotyping analysis [15](#page-14-0)

### P

passive reference, select [11](#page-10-0) plate file analysis type [8](#page-7-0) create [8](#page-7-0) save [11](#page-10-0) set up [8](#page-7-0), [9](#page-8-0) plate setup samples [10](#page-9-0) SNP assays [10](#page-9-0)

### R

Raw Data Plot, review [16](#page-15-0) reagents, information [11](#page-10-0) related documentation [21](#page-20-0) run method [9](#page-8-0)

### S

sample types, genotyping analysis [19](#page-18-0) samples [10](#page-9-0) SNP assays [10](#page-9-0) support, customer and technical [21](#page-20-0)

### T

terms and conditions [21](#page-20-0)

### W

warranty [21](#page-20-0) workflow [7](#page-6-0)

![](_page_23_Picture_0.jpeg)